# Interactive BIOS simulator

## Welcome to the interactive BIOS simulator for the HP Elite Dragonfly G2 Notebook PC

## <span id="page-0-0"></span>**Here's how to use it…**

[BIOS Utility Menus:](#page-1-0) (Click the link to navigate to the individual menus) On this page you will find thumbnail images of each of the product's BIOS utility menus. To view a specific menu in greater detail, simply click that thumbnail. Just as in the live BIOS, on each menu, you can select the tab of each of the other utility menus to navigate directly to that menu.

### Menu options:

While the menu options cannot be toggled, many of them offer item specific information about that option. To view this information, use the cursor to rollover the option and the information will present in a pane on the right of the BIOS screen.

## **That's it!**

**On every page there is a link that brings you back to either this Welcome page or the BIOS Utility Menus page enabling you to navigate to whatever BIOS option you wish to review.**

# HP Elite Dragonfly G2 Notebook PC

# BIOS Utility Menus

## <span id="page-1-0"></span>[Back to Welcome Page](#page-0-0)

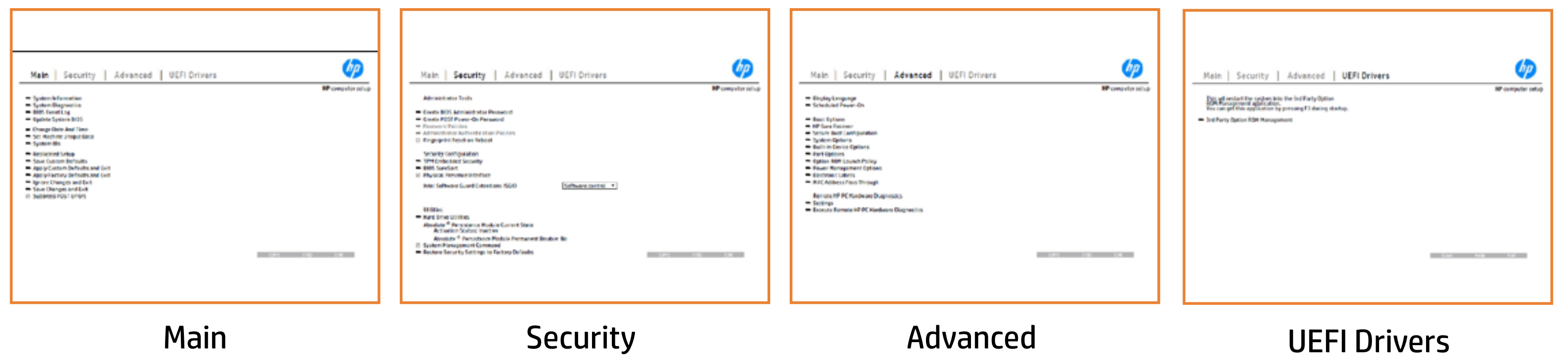

# Main Menu

### <span id="page-2-0"></span>[Back to BIOS Utility Menus](#page-1-0)

[Back to Welcome Page](#page-0-0)

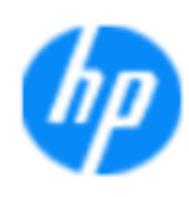

### Item Specific Help

**The By** standard notebook information, including the Syl<del>itting Gill Bisg Littly putet I Bt Ols Gild also seining Luca ein tre</del> **Notebook supports the Hardware ISBN PC Hardware** <br>Notebook supports the PC Hardware *month* **Diagnostics UEFI application**, which provides **a vi<del>ct the CN 200</del> timb under the following of note of note 1** Systityen; Diring the sait facesaip, plast tipre is uld the a hadd of the BIOSules being disabled. **BIOS Event Logo page en blow to view, which you to view to view to view to view to view to view to view, and w** The **algory component of and the system firme.**<br>Change to each the system of the system of the system of the system of the system of the system of the system of Update System Biosan and to select you to select you to select Set Machine Unique Data page en blow to data page en blow to data page en blow to data page en blow to data pag suid the file is the put the false sum a teacher . The l **BLANSEMING COMMANDER IS HAVE A GET UP A PAGE ALLOWS IN THE NOTEBOOK** The **Sherrys and the profit in the state of the state of the state of the state of the state of the state of the**<br>Christian and the state of the property of the state of the state of the state of the state of the state of Save Custom Default seem in the option of the option of the option **Ignore Changes and Exit page is and the second formula is a second for the second for the second for the second** e se is the biological system of the Biological system of the Biological System of the Biological System of the **Changes and Exiter in Andrews you the State of Changes**<br>And Book page gives you the Changes of Changes of Changes you the Changes of Changes of Changes of Changes in A Sharija ar the changes you have made and and was more than the changes of the changes of the changes of the ch Suppress Post Post in the Suppress and The Williams will suppress any **Syl<del>it the Chi Bis Lit</del>ty utet Die Globe sennert der ch** 

Save 3 Help Exit

### **HP** computer setup

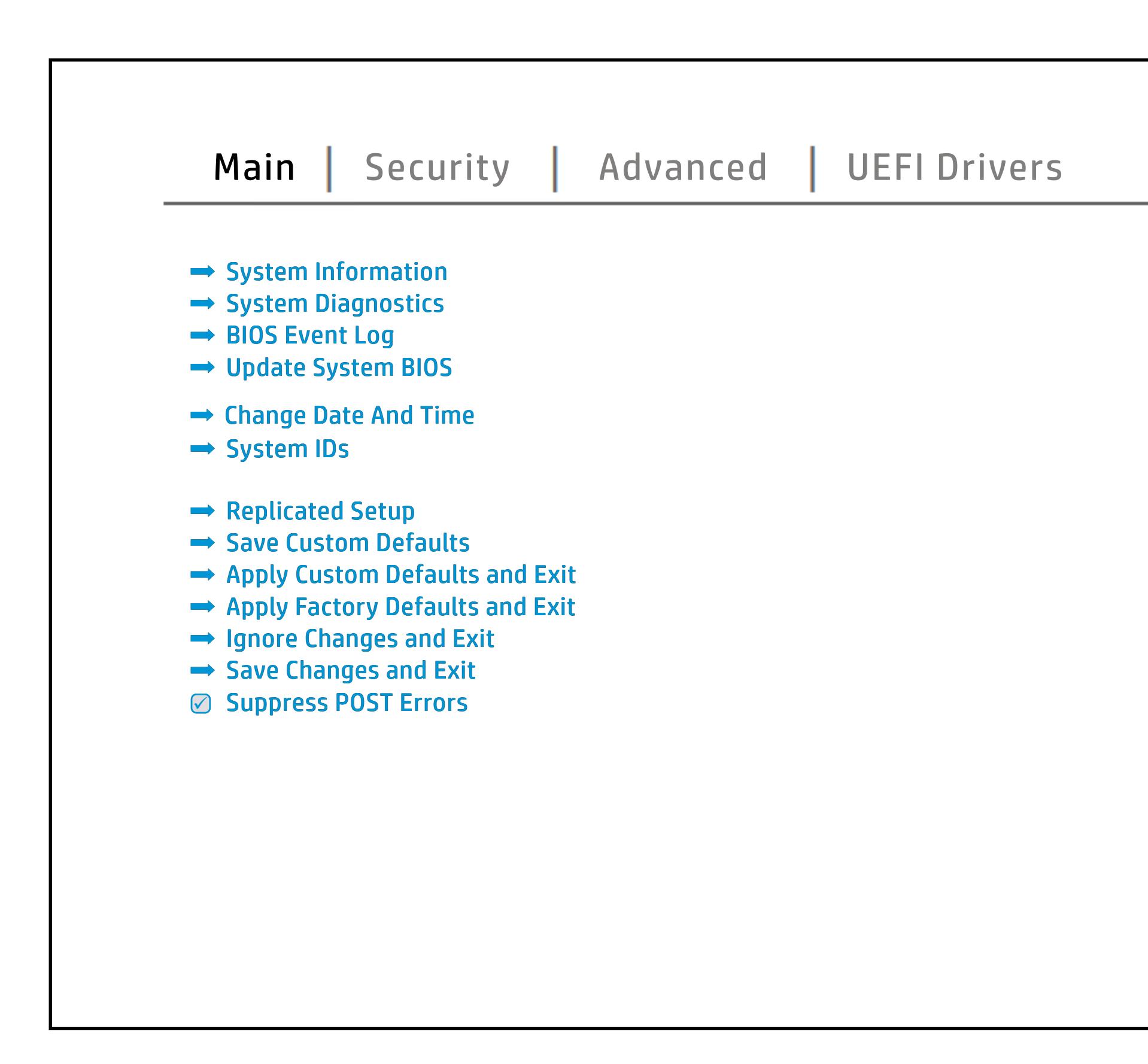

# Security Menu

## <span id="page-3-0"></span>[Back to BIOS Utility Menus](#page-1-0)

[Back to Welcome Page](#page-0-0)

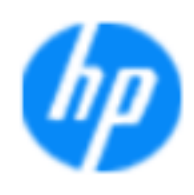

### Item Specific Help

#### **HP** computer setup

The **Create BIOS Administrator Password** page enables you to set the password for E**the and power-on regarding the use of power-or regarding the use of the use of the use of the use of the use of the use of the use of the use of the use of the use of the use of the use of the use of the use of the use o Post Post Power Computer allows in the page also** yt y to set the Post Post Post Power of the Post Post Power **Password Policies** page allows the administrator to set password requirements for BIOS and BIOS and BIOS and BIOS and BIOS and BIOS and synatiaalesve anthis orag la shact heen as t<del>hactaee</del>d. **Administrator Authentication Policies** page allows the administrator to determine whether the **Bifiriai alguministrator password is required to access the internet of the second of us**  ${\bf b}$ gvoot tool explosive that the boot through the boot time of the boot time of the boot time,  ${\bf a}$ seclatiey, hen fiherokateis tho opreventint to svsy pe daftel P **Fingerprint Reset on Reboot** option resets the fingerprint on the next report of the next creation in the next reboot. **jitagin) a jaki ya ulivarini pri Alterry of the later was requested and user.**<br>S**ervice personnel in possession of the user Trusted Platform Module Embedded and Amerika Security page en blommen of the BIOS and the BISS and the BIOS and the BIOS and the BIOS administrator to the**<br>Security page en blommen of the BIOS and the BIOS and the BIOS and the BIOS and the BIOS and the BIOS and the BIOS SURE STARTING START PAGE ENABLE PAGE EN alter settings of the device.<br>The device of the device of the device of **Physical Presence Interface** option enables or Ehel**sygne prombryn dyrylle yr Lygfin prifet (19 m).**<br>**Magiel y feg malentaly (nimag carl philosophe) at Carl B Module (Yes = aigable do ban gentleblan System Management Communication allows to Factory Settings to Factory Settings to Factory Settings to Factory** s produced expenditions to customers that contributions is specifically separate and  $\sim$ service command. page gives you the option to reset security settings to the factory of the largest system of the largest system. It is a project of the largest system in the large **Execution Technology (TXT) is a continued with a continued with polygy and polygy (TXT)** enables software to define a safe, is the safe, is defined to define a safe, is defined to define a safe, is d **Secure Platform Management (SPM) page 1995** manage Hanage Hanage Hotel **Shijara Boot Configuration of the University of Lis** configure boot options for the notebook.

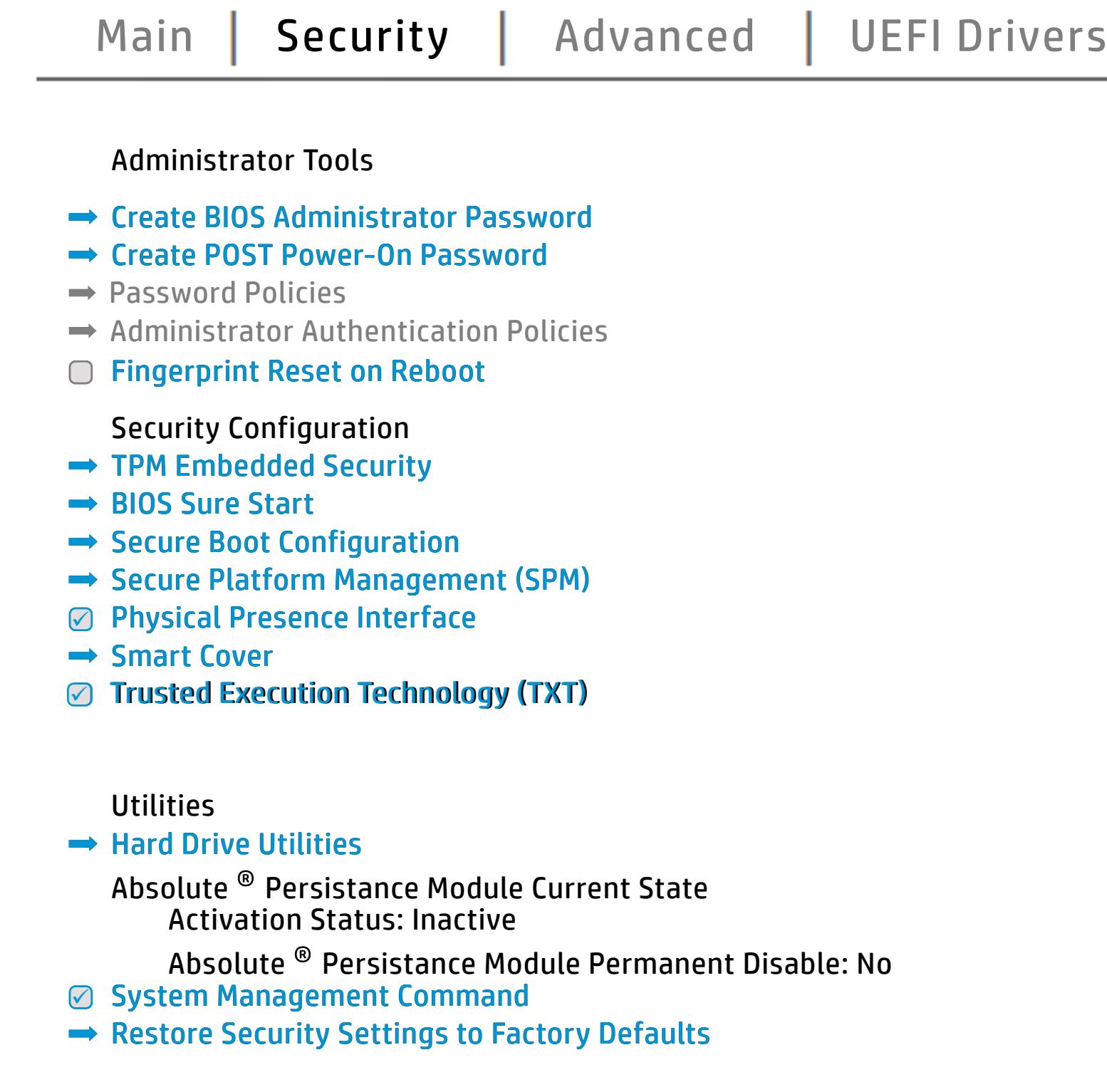

NOTE: The settings in this menu were previously NoO al Eedfithteh BID Suspeassand oProdicies straemed this option is disabled, HP authorized personnel cannot remove a lost password.

**Help** Exit Save a structure of the Save

# Advanced Menu

## <span id="page-4-0"></span>[Back to BIOS Utility Menus](#page-1-0)

[Back to Welcome Page](#page-0-0)

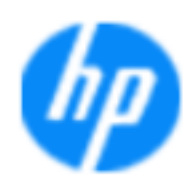

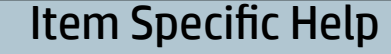

The **Djiping in program and the House Program of the Constanting Constant** the BIOS and Control of the BIOS language of the BIOS of the United States of the United States of the United S an alang Kadalah **; to generally progressed and startup of the setting of the setting of the setting of the setting of the setti** and Factor Books page enable the modify the ports. Thus the settings for Remote the setting for Remote the Settings for Remote The **District Mac Address page of Just PCT Just Y 5 1999 page in Just and**<br>**Host Based The Host Based Mac Address functionality for connected and feature and feature and feature and featur**<br>Enterpretate Education for conta the boot of the BIOS setup remote the built-in devices in devices of the notebook. The **Elistica Automatica Cardware Construction and Cardware and**<br>**Fluja and Clariffying from the Cardware and Cardware and Cardware and Cardware and Cardware and Cardware and Biologicoste Ros**k

Save Help Exit

### **HP** computer setup

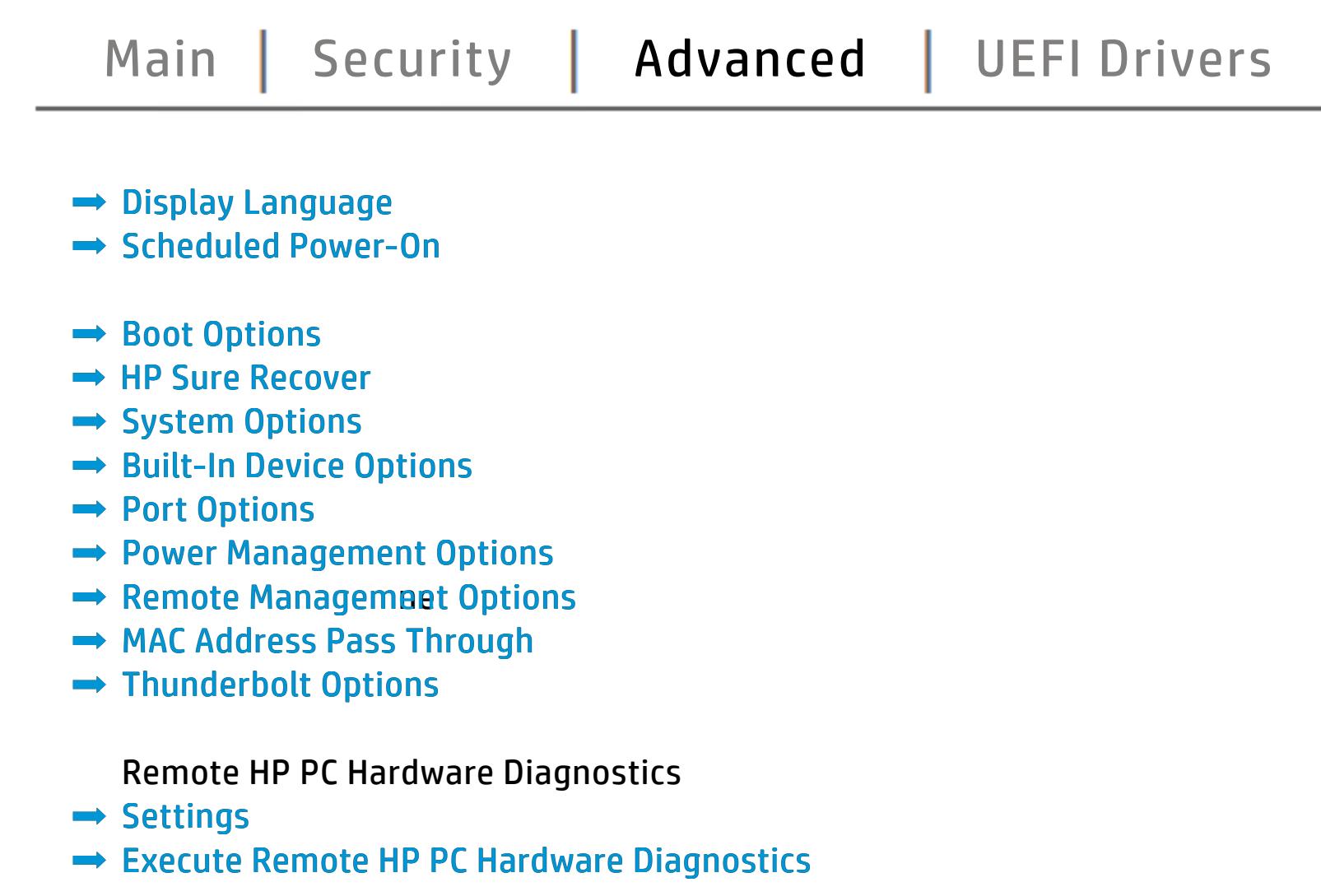

# UEFI Drivers

<span id="page-5-0"></span>[Back to BIOS Utility Menus](#page-1-0)

[Main](#page-2-0) | [Security](#page-3-0) | [Advanced](#page-4-0) | UEFI Drivers

[Back to Welcome Page](#page-0-0)

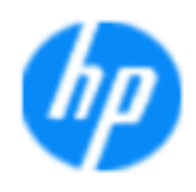

### Item Specific Help

#### **HP** computer setup

This will restart the system into the 3rd Party Option ROM Management application. You can get this application by pressing F3 during startup.

**→ 3rd Party Option ROM Management** 

The **3rd Party Option ROM Management** page will restart the system into 3rd Party Option ROM Management application. You can get to this application directly by pressing F3 during startup.

Help Exit Save 5

# System Information

## [Back to BIOS Utility Menus](#page-1-0)

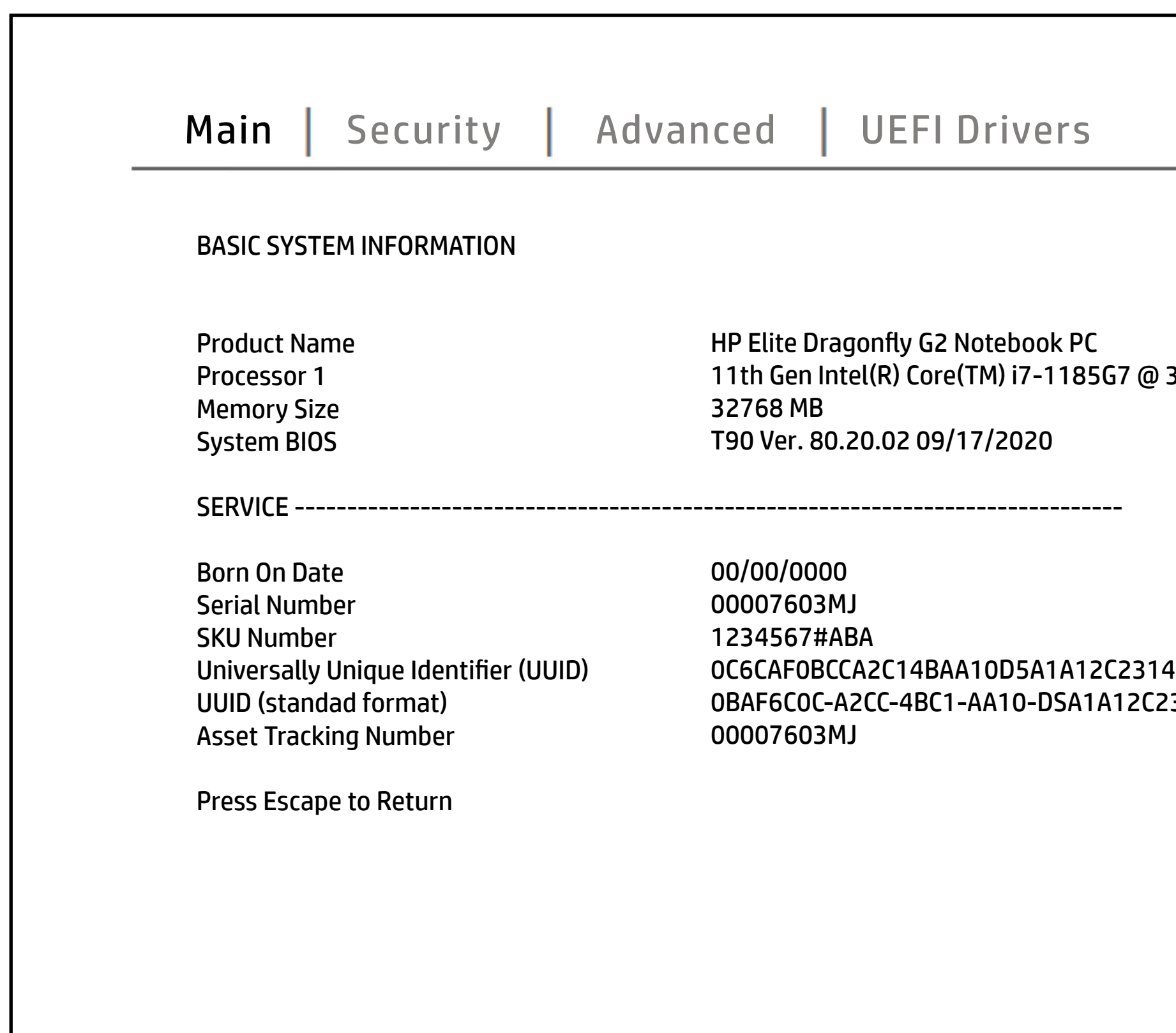

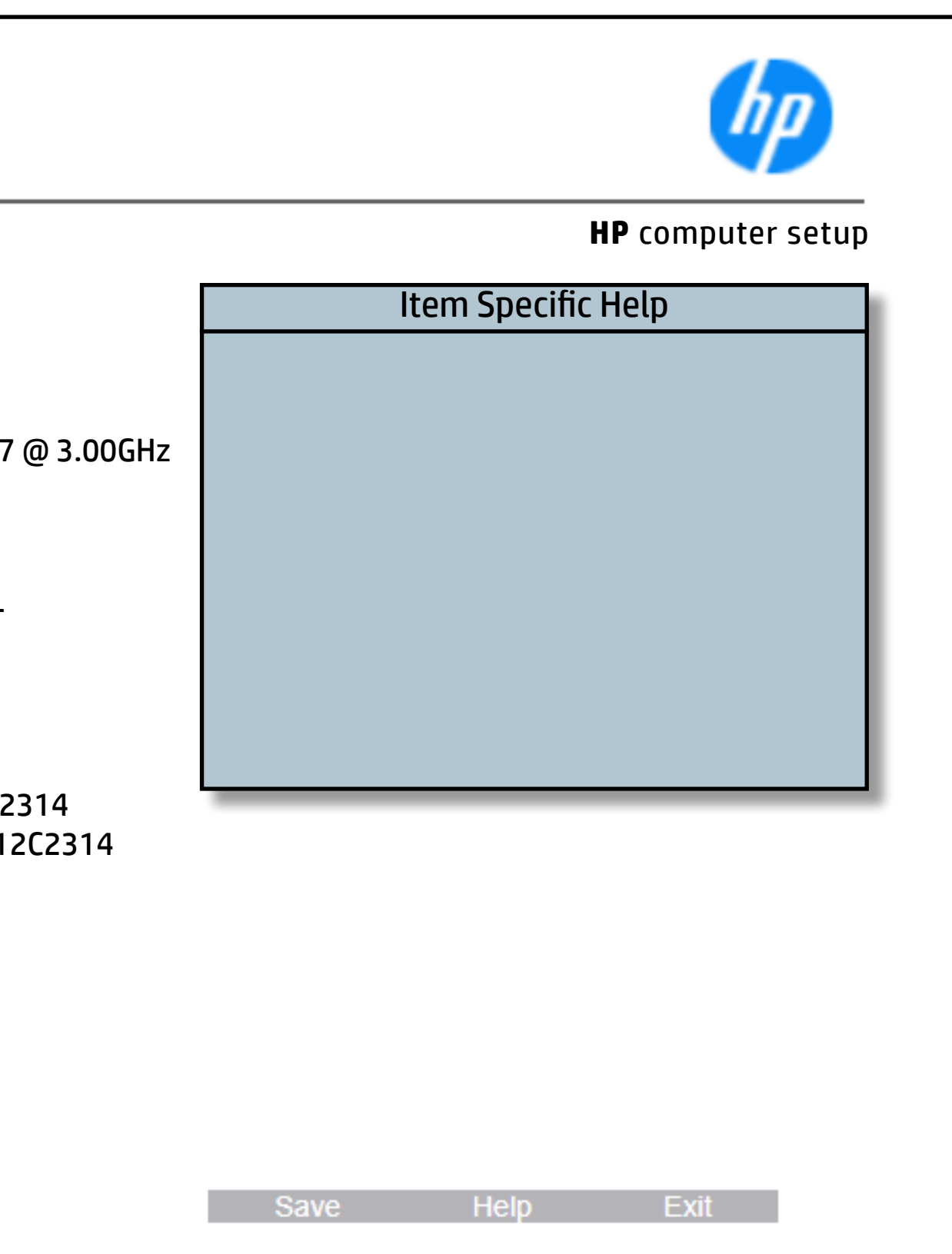

# System Diagnostics

### [Back to BIOS Utility Menus](#page-1-0)

[Back to Welcome Page](#page-0-0)

### Item Specific Help

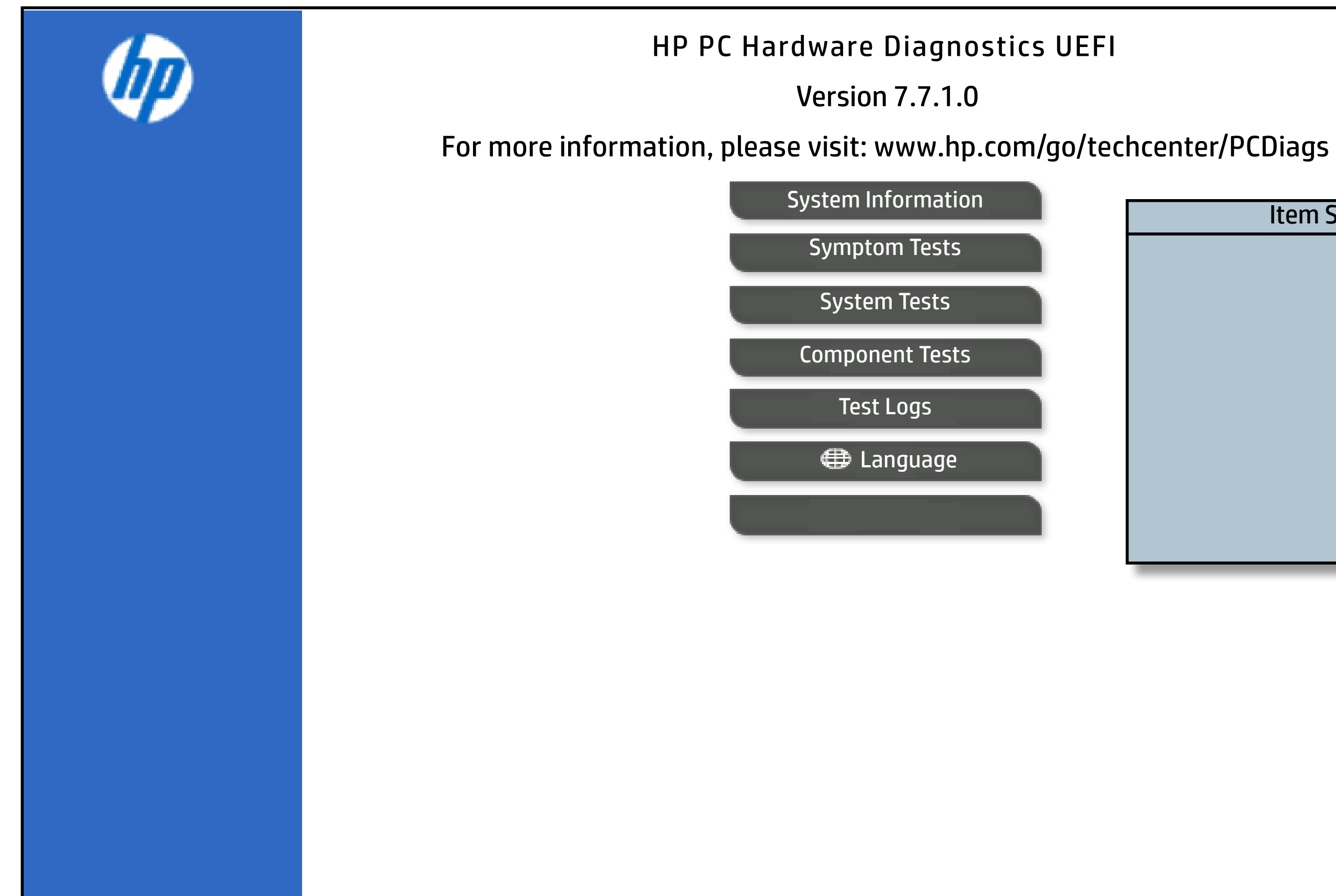

The notebook supports the **HP PC Hardware Diagnostics UEFI application**, which provides advanced testing of notebook components. The System Diagnostics application is external to the BIOS.

Click the **Exit** button to go back to the Main menu.